# **Advanced Features**

#### **Real Time Analysis**

Real time detection and quantification of important heart and lung sounds can be enabled via the menu. Tap **Tools > Recording Options**

#### **Adjust Filters**

The STG software includes filters that reduce oreliminate certain sound frequencies. To access the filters screen, tap **Tools > Filter Sounds** and then make your filtering selection.

#### **Adjust Pocket PC Microphone Level**

The recording levels should be adjusted for optimal recording. Under the Settings menu item, select iPAQ Audio. For the iPAQ 5450, we recommend the following settings:

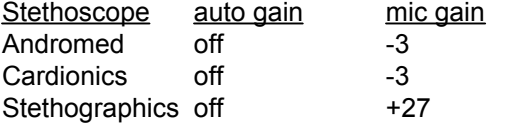

See the Pocket PC manual for more information.

#### **Activate or Deactivate Patient Information**

STG software allows you to save sound recordings along with the patient's identifying information, relative location of the chest piece and comments. This feature can be activated ordeactivated using **Tools > Recording Options > Show Patient Information Dialog**

#### **Heart Sounds & Lung Sounds Pocket Guides**

Stethographics has produced a pocket guides for heart and lung sounds.These guides provide textual information, illustrations and recordings examples. These products are available at no charge when you register your software with stethographics. They can also be purchased at www.handango.com.

Handheld STG and STG are trademarks of Stethographics, Inc. All other brands, product names, trademarks and service marks are the properties of their respective owners. © 2003 Stethographics, Inc. All rights reserved.

# **File Management**

#### **Overview**

After you have mastered the basic operations of recording, displaying and analyzing chest sounds, you are prepared to use the optional File Management features of Handheld STG.

#### **Backup**

We recommend weekly use of the iPAQ Backup program to save a full copy of this application and your data. Be sure to save the backup file on an SD Card or to the **iPAQ File Store**.

#### **Saving & Deleting Files on Pocket PC**

Patient recordings can be saved on the Pocket PC using the command **File > Save**. The recording will be saved using the patient's name and exam date. These files can be later redisplayed using **File > Open**. To Delete files, use the Pocket PC **File Explorer**, tap and hold on the file to be deleted, then select delete from the menu.

#### **Moving Files to and from PC**

Microsoft provides powerful file management and synchronization software with each Pocket PC. We encourage you to read your Pocket PC's documentation in order to use these features.Refer to the Pocket PC documentation foradditional information.

#### **STG for PC**

Many editions of Handheld STG include a copy of STG for PC. Handheld STG users can use STGfor PC to archieve, retrieve and analyze chest sounds using a standard Windows PC.

#### **Printing**

Using STG for PC, waveforms and analysis (e.g. counts of wheezes and crackles) can be printed using the **File > Print** menu within STG for PC.

Email: support@stethographics.com Web Site: www.stethographics.com

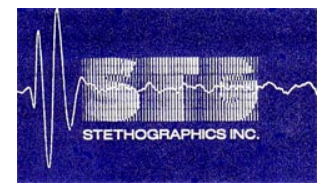

# **Handheld STGQUICK START GUIDE**

#### **Introduction**

This Quick Start Guide provides a fast way to start using your Handheld STG $M$  system. Instructions for recording, display and analysis of heart and lung sounds are found on inside of this guide. Brief descriptions of advanced features are also included.

#### **Requirements**

- Г Pocket PC 2002
- Г Compatible electronic stethoscope (visit our web site for the latest list)
- STG software
- Г Windows® PC

#### **Setup**

To install STG software, first establish a connection between your PC and PocketPC using software supplied by Microsoft, then run the file HandheldSTG which is on the supplied CD or from www.stethographics.com. If your STG software was supplied on an SD card, use file explorer to open the file HandheldSTG.

#### **Help**

Use the **?** icon to access the STG help system on the Pocket PC.

## **Record and Display Heart or Lung Sounds**

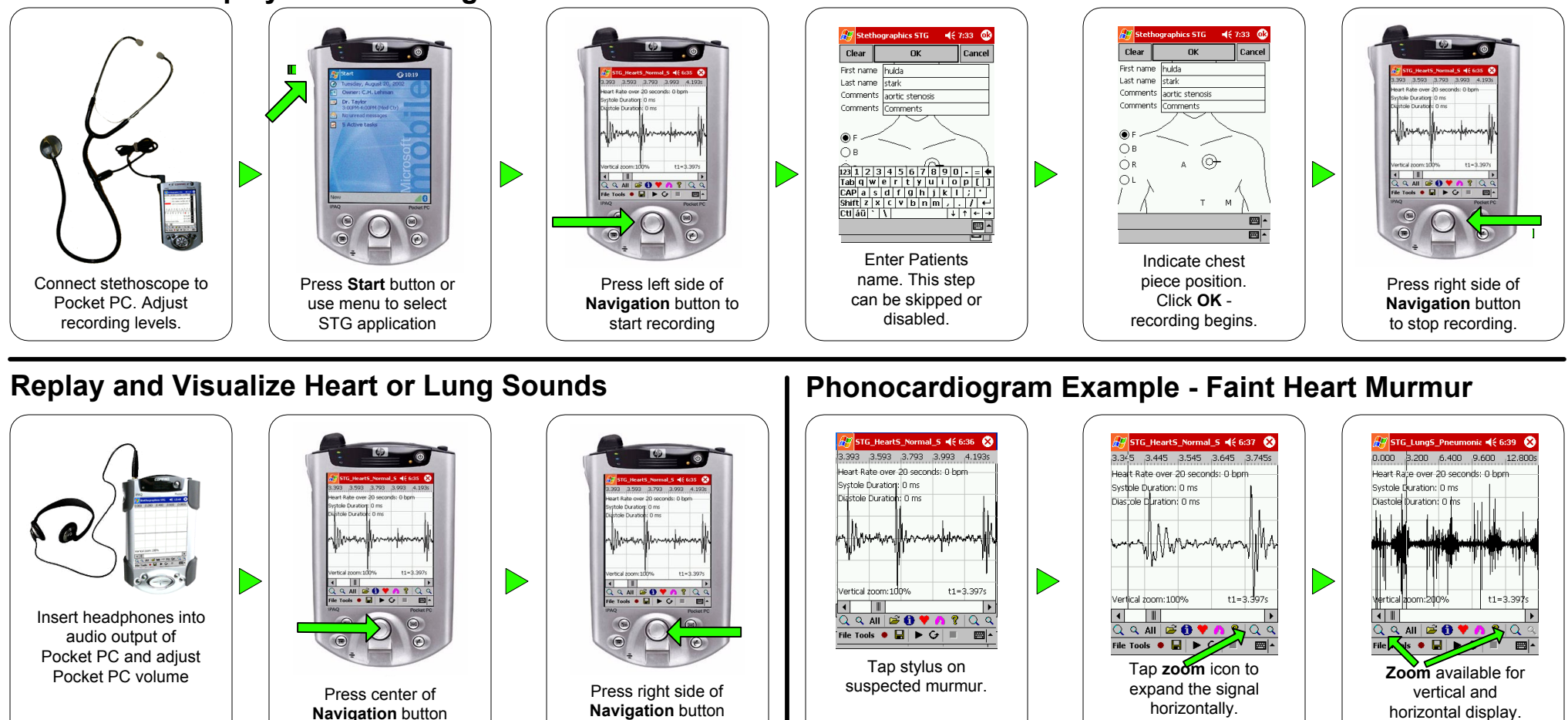

## **Lung Sound Analysis**

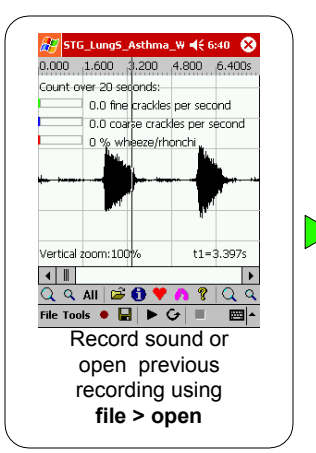

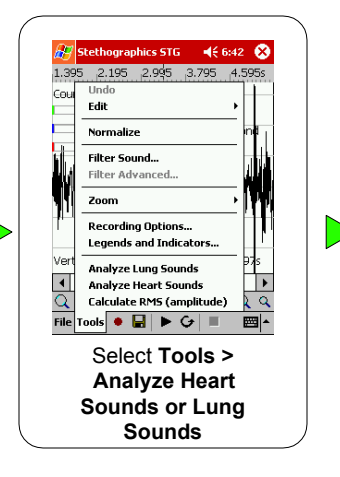

to play sounds.

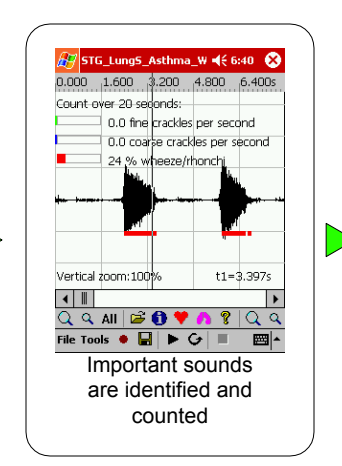

to stop playback.

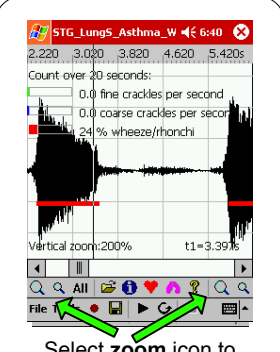

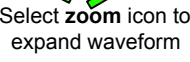

### **Activate Real Time Analysis**

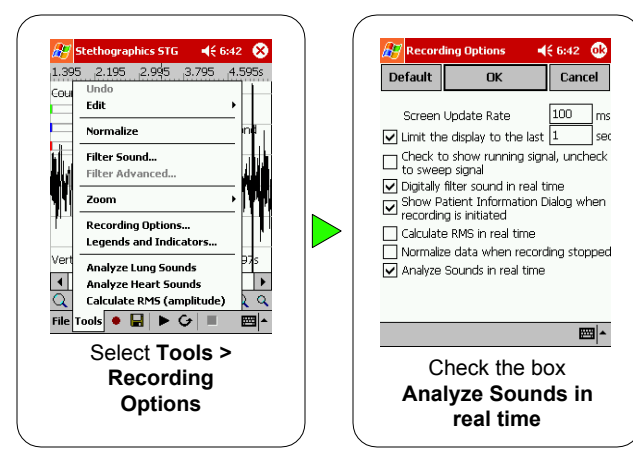